## INSTALLING PRINTER DRIVERS WINDOWS

Download the Nazareth College Printer Drivers from the ICT Helpdesk Website.

Find the location you downloaded the program too and double click to run.

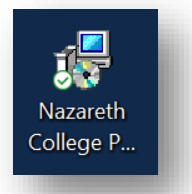

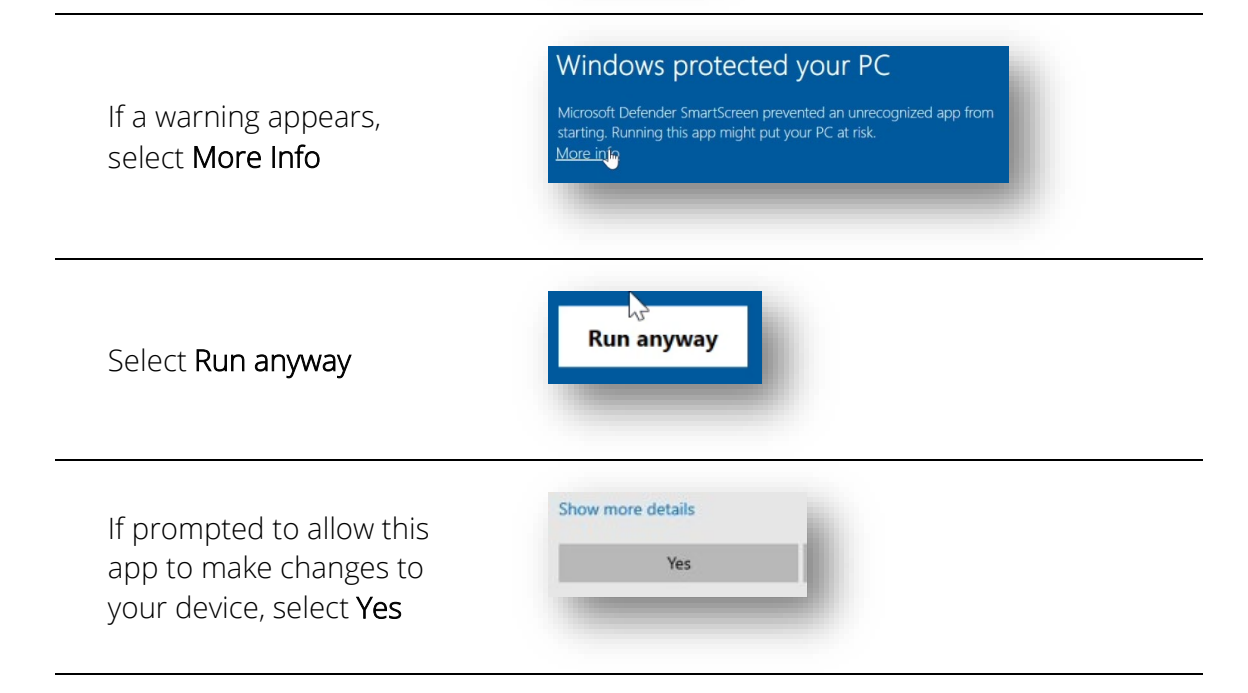

Allow the app to install the printer drivers. This will take some time.

When the installer disappears, restart your device.

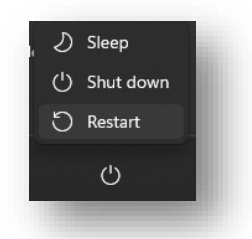

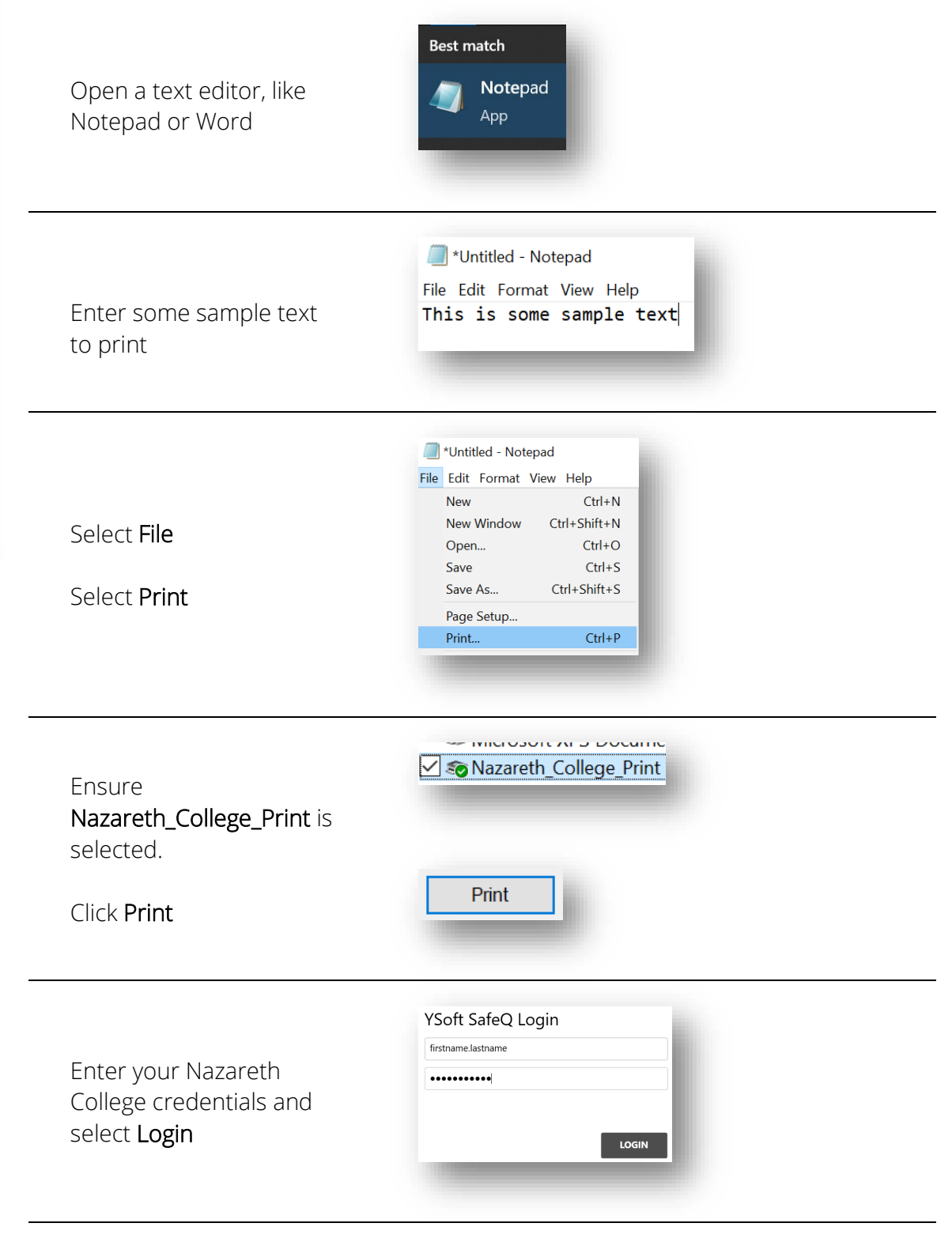

A success message will be displayed.

Go to the printer and release your job.